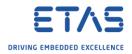

## ISOLAR-EVE: Use my VECU in Matlab/Simulink?

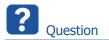

- How can I use my VECU from ISOLAR-EVE in Matlab/Simulink?
- In ISOLAR-EVE I created a virtual electronic control unit (VECU)
  - Is it possible to use this VECU in MATLAB and Simulink?

Answer

- ISOLAR-EVE allows to generate an **S-Function** from a VECU
- This S-Function can be used as a **referenced library** in Simulink
- 1. In ISOLAR-EVE: Open the properties of the EVE project
  - $\circ \quad In \text{ Project Explorer: Click on project} \rightarrow \text{Menu Bar} \rightarrow \text{Project} \rightarrow \text{Properties}$

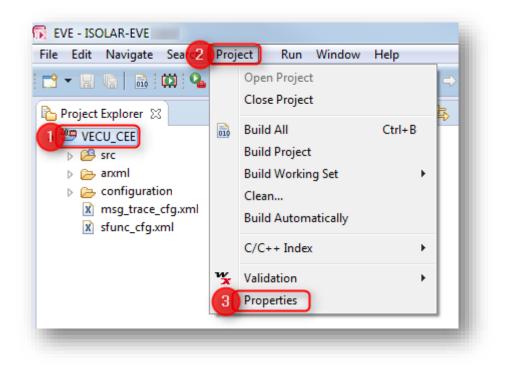

<sup>©</sup> ETAS GmbH 2018. All rights reserved, also regarding any disposal, exploitation, reproduction, editing, distribution, as well as in the event of applications for industrial property rights.

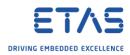

- 2. Activate the option **S-Function** in the VECU Build settings:
  - In dialog Properties for <project\_name> → EVE → VECU Build → On right hand side, panel VECU Build → S-Function: Click square to enable this setting (check mark will be displayed) → Click OK button

| ype filter text                                                                                                    | VECU Build                                                                              | ← - ⇒ -     |
|----------------------------------------------------------------------------------------------------|-----------------------------------------------------------------------------------------|-------------|
| <ul> <li>Resource<br/>AUTOSAR Release<br/>Builders</li> <li>C/C++ General<br/>EVE</li> <li>VECU Build</li> <li>VECU Compile/Link<br/>Linux Tools Path<br/>Logging<br/>Project References<br/>Run/Debug Settings<br/>Task Tags</li> <li>Validation</li> </ul> | VECU Interfaces  RTE Trace Message Trace/Inject configuration files  XCP 3 V S-Function | New         |
|                                                                                                    | S-Function configuration file FMI (FMU Generation) Output Location                      | Browse      |
| ?                                                                                                    |                                                                                         | 4 OK Cancel |

- 3. Build the project
  - $\circ$  Menu Bar  $\rightarrow$  Project  $\rightarrow$  Build Project

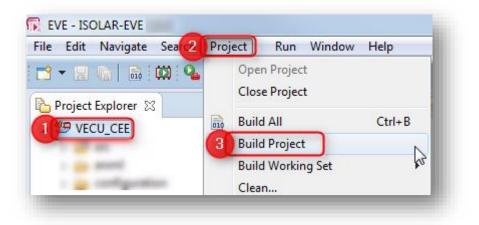

<sup>©</sup> ETAS GmbH 2018. All rights reserved, also regarding any disposal, exploitation, reproduction, editing, distribution, as well as in the event of applications for industrial property rights.

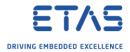

4. At the end of the build process there is a confirmation dialog  $\rightarrow$  Click **OK** button

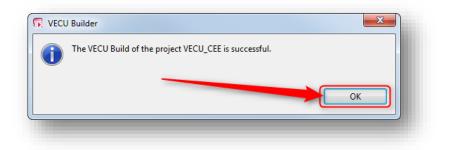

5. Result: All relevant files will be generated to a dedicated folder:

| EVE - ISOLAR-EVE                                |     |        |  |
|-------------------------------------------------|-----|--------|--|
| File Edit Navigate Search Project Run Window He | lp  |        |  |
| 📸 🕶 🔜 👘 🗎 🖬 🖓 🗣 🎦 🖓 🕶 🖢 💌 🎘                     |     | -      |  |
| 🎦 Project Explorer 🐹                            | E 🕏 | ~ -    |  |
| VECU_CEE                                        |     |        |  |
| ⊳ 🔑 src                                         |     |        |  |
| b 🔁 arxml                                       |     |        |  |
| > 🗁 configuration                               |     |        |  |
| a 🗁 VECUs                                       |     |        |  |
| a 🗁 MinGW                                       |     |        |  |
| 🔺 🗁 Bin                                         |     |        |  |
| VECU_CEE_devices.xml                            |     |        |  |
| VECU_CEE.exe                                    |     |        |  |
| VECU_CEE.map                                    |     |        |  |
| VECU_CEE.sfunction.exe                          |     |        |  |
| BuildSFunction                                  |     |        |  |
| S build_sfunction.bat                           |     | $\sim$ |  |
|                                                 |     |        |  |

- 6. During the build a file with the name **<project\_name>.sfunction.exe** is created in the VECU **'Bin'** folder
  - This file is a self-extracting executable
- 7. Copy this file to a PC that has MATLAB/Simulink installed
- 8. Open a command line interface and execute this file on the MATLAB/Simulink PC

| C:\Windows\system32\cmd.exe |                                                  |
|-----------------------------|--------------------------------------------------|
| D:\ETASData\ISOLAR-EVE:     | \VECU_CEE\VECUs\MinGW\Bin>VECU_CEE.sfunction.exe |
|                             |                                                  |
|                             |                                                  |

<sup>©</sup> ETAS GmbH 2018. All rights reserved, also regarding any disposal, exploitation, reproduction, editing, distribution, as well as in the event of applications for industrial property rights.

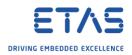

## 9. Result:

• The executable **< project >.sfunction.exe** extracts the S-Function to a local Matlab path

| rganize 👻 Include in library 👻 | Share with 🔻 New folder  |           |                  |             | ≣≡ ▼ 🔳   | 2 |
|--------------------------------|--------------------------|-----------|------------------|-------------|----------|---|
| B                              | <ul> <li>Name</li> </ul> | *         | Date modified    | Туре        | Size     |   |
| 8                              | readme.b                 | xt        | 12.20.2010.00.00 | TXT File    | 6 KB     |   |
|                                | VECU_CE                  | E.exe     | 12.10.2010.00.00 | Application | 1.071 KB |   |
|                                | VECU_CE                  | E.mexw64  | 12.10.2018 08.07 | MATLAB MEX  | 99 KB    |   |
|                                | VECU_CE                  | EDelete.m | 10.10.2010.00.00 | MATLAB Code | 1 KB     |   |
|                                | VECU_CE                  | EInit.m   | 12.10.2018.00.00 | MATLAB Code | 5 KB     |   |
|                                |                          |           |                  |             |          |   |
|                                | -                        |           |                  |             |          |   |

The output files are copied to the folder
 C:\Users\<user\_name>\Documents\MATLAB\EVE\<project\_name>

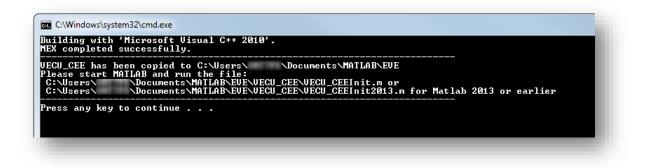

- Follow the instructions provided in the command line interface:
- "Please start MATLAB and run the file: ...Init.m"
- 10. In MATLAB: Navigate to the folder mentioned in the previous step

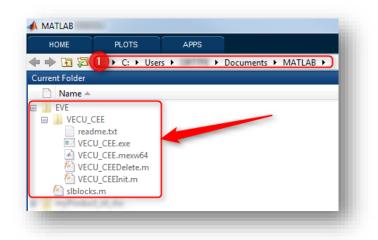

<sup>©</sup> ETAS GmbH 2018. All rights reserved, also regarding any disposal, exploitation, reproduction, editing, distribution, as well as in the event of applications for industrial property rights.

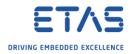

11. On file **<project\_name>Init.m**: Right mouse button click  $\rightarrow$  **Run** 

| HOME       | PLOTS          | APPS         |                     |
|------------|----------------|--------------|---------------------|
| > 🖬 🔊      | 🌗 🕨 C: 🕨 Us    | sers 🕨 🕨 D   | ocuments 🕨 MATLAB 🕨 |
| ent Folder |                |              |                     |
| 🗋 Name 🔺   |                |              |                     |
| EVE        |                | -            |                     |
| VECU_      | CEE<br>dme.txt | Right mous   | se button click     |
|            | CU_CEE.exe     |              |                     |
|            | CU_CEE.mexw64  |              |                     |
|            | CU_CEEDelete.p |              |                     |
| N slbloc   |                | Open         | Eingabe             |
|            |                | Hide Details |                     |
|            | 2              | Run          | F9                  |
|            | -              | View Help    | F1                  |
|            |                | view ricip   |                     |

12. Result: 2 new files created - <project\_name>.log and eveLibrary.slx

| НОМЕ         | PLOTS         | APPS          |             |        |   |
|--------------|---------------|---------------|-------------|--------|---|
| 🔶 🖸 海        | 퉬 🕨 C: 🕨 User | s 🕨 OMITTAN 🕨 | Documents • | MATLAB | • |
| rrent Folder |               |               |             |        |   |
| 🗋 Name 🔺     |               |               |             |        |   |
| EVE          |               |               |             |        |   |
| VEC          |               |               |             |        |   |

13. In MATLAB: Open Simulink Library

| ew<br>cript | New | Open | Find Files | Import<br>Data | Save<br>Workspace | Image: New Variable           Image: Open Variable           Image: Open Variable           Image: Open Variable           Image: Open Variable           Image: Open Variable           Image: Open Variable           Image: Open Variable           Image: Open Variable           Image: Open Variable           Image: Open Variable           Image: Open Variable           Image: Open Variable | Run and Time | Simulink<br>Library | Layout                                                                                                    | <ul> <li>Preferences</li> <li>Set Path</li> </ul> | ?<br>Help |
|-------------|-----|------|------------|----------------|-------------------|----------------------------------------------------------------------------------------------------|--------------|---------------------|----------------------------------------------------------------------------------------------------|---------------------------------------------------|-----------|
|             |     | FILE |            |                | V                 | ARIABLE                                                                                                    | CODE         | SIMULIN             | and the second strength and strength and s | ulink block library                               | i.        |

2018-10-02 © ETAS GmbH 2018. All rights reserved, also regarding any disposal, exploitation, reproduction, editing, distribution, as well as in the event of applications for industrial property rights.

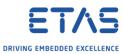

14. In dialog **Simulink Library Browser**  $\rightarrow$  **EVE**  $\rightarrow$  On right hand side: Block <project\_name>

| P arrest stall arrest arrest                                                                                                    | a • 😼 • 🔚 😐 ③ |  |
|----------------------------------------------------------------------------------------------------|---------------|--|
| E                                                                                                    |               |  |
| Simulink<br>Commonly Used Blocks<br>Continuous<br>Dashboard<br>Discontinuities<br>Discrete<br>Logic and Bit Operations<br>Lookup Tables<br>Math Operations<br>Model Verification<br>Model-Wide Utilities<br>Ports & Subsystems<br>Signal Attributes<br>Signal Attributes<br>Signal Routing<br>Sinks<br>Sources<br>User-Defined Functions<br>D Additional Math & Discrete<br>EVE<br>HDL Coder<br>INTECRIO<br>Simulink 3D Animation<br>Simulink Extras<br>Stateflow<br>Recently Used Blocks | 2 VECU_CEE    |  |

15. Drag and drop the block into a Simulink block diagram

| ile Edit  | View Display Diagram Simulation Analys | is Code Tools Help                                                                                               |           |
|-----------|----------------------------------------|----------------------------------------------------------------------------------------------------|-----------|
| •         |                                        | ₩ 🕑 🕪 🔳 🖉 ▾ 10.0                                                                                                 | » 🕢 🔻 🛗 🔻 |
| nyProduct |                                        |                                                                                                    |           |
| 🖻 🎦 myPr  | oduct                                  |                                                                                                    |           |
|           |                                        |                                                                                                    |           |
|           |                                        |                                                                                                    | Î Î       |
| 23        | ParamStimulator.SetValue_SignedNum     | ParamStimulator.GetValue_SignedNum >                                                                             | -         |
| \$        | ParamStimulator.SetValue_UnsignedNum   | ParamStimulator.GetValue_Hex  ParamStimulator.GetValue_Binary8                                                   |           |
|           | ParamStimulator.SetValue_Hex           | ParamStimulator.GetValue_Enumeration ><br>ParamReader.GetValue_SignedNum ><br>ParamReader.GetValue_UnsignedNum > |           |
|           | ParamStimulator.SetValue_Binary8       | ParamReader.GetValue_Hex ><br>ParamReader.GetValue_Binary8 >                                                     |           |
|           | ParamStimulator.SetValue_Enumeration   | ParamReader.GetValue_Enumeration ><br>ParamCounter.GetValue_Counter >                                            | =         |
|           | ParamStimulator.SetValue_Boolean       | ParamStimulator.GetValue_Boolean ><br>ParamReader.GetValue_Boolean >                                             | 1         |
|           | ParamStimulator.SetValue_Float         | ParamStimulator.GetValue_Float ><br>ParamReader.GetValue_Float >                                                 |           |
|           | VECU_0                                 | CEE                                                                                                    |           |
| >         |                                        |                                                                                                    |           |
| ady       |                                        | 100%                                                                                                    | •<br>ode3 |

<sup>2018-10-02</sup> © ETAS GmbH 2018. All rights reserved, also regarding any disposal, exploitation, reproduction, editing, distribution, as well as in the event of applications for industrial property rights.

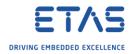

## *i* Additional information

• For more information please refer to the ISOLAR-EVE User's Guide

Do you still have questions?

- You will find further FAQ articles on the ETAS homepage: <u>www.etas.com/en/faq</u>
- o Movies corresponding to FAQ articles can be found on the ETAS YouTube channel
- $\circ$   $\;$  Please feel free to contact our Support Center, if you have further questions.
- Here you can find all information: <u>http://www.etas.com/en/hotlines.php</u>

This information (here referred to as "FAQ") is provided without any (express or implied) warranty, guarantee or commitment regarding completeness or accuracy. Except in cases of willful damage, ETAS shall not be liable for losses and damages which may occur or result from the use of this information (including indirect, special or consequential damages).

<sup>©</sup> ETAS GmbH 2018. All rights reserved, also regarding any disposal, exploitation, reproduction, editing, distribution, as well as in the event of applications for industrial property rights.